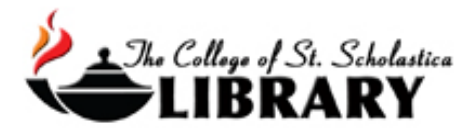

# Psychiatry Online

Accessing the Database

Go to the Library Homepage [css.edu/Library](http://libguides.css.edu/CSSLibrary)

Select *Databases, A to Z* from the column on the left or click on the *Articles* tab at the top.

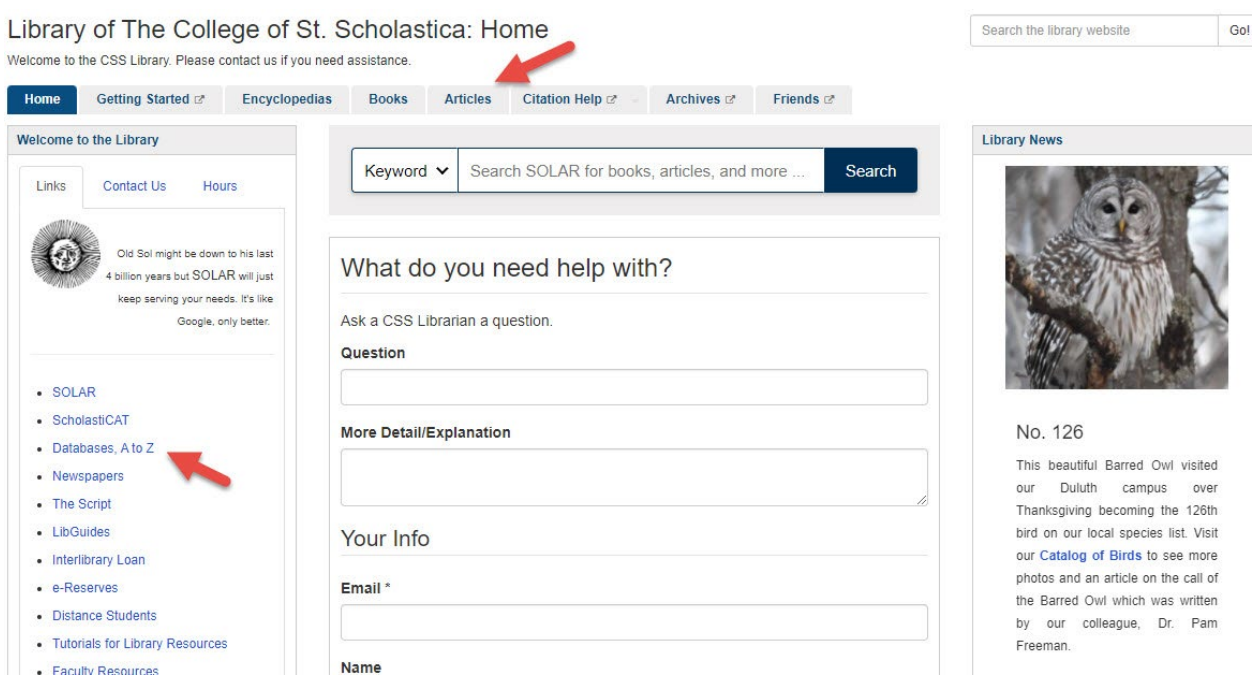

Once on Articles page, select the database you are interested either by finding it in the *Best Bets* tab or else by clicking on the *Databases, A to Z* link for an alphabetical listing of all the databases the Library subscribes to. If you are on campus, you will not need a password. Look at the other tabs and boxes for more help with finding the full-text of articles, tutorials, and more.

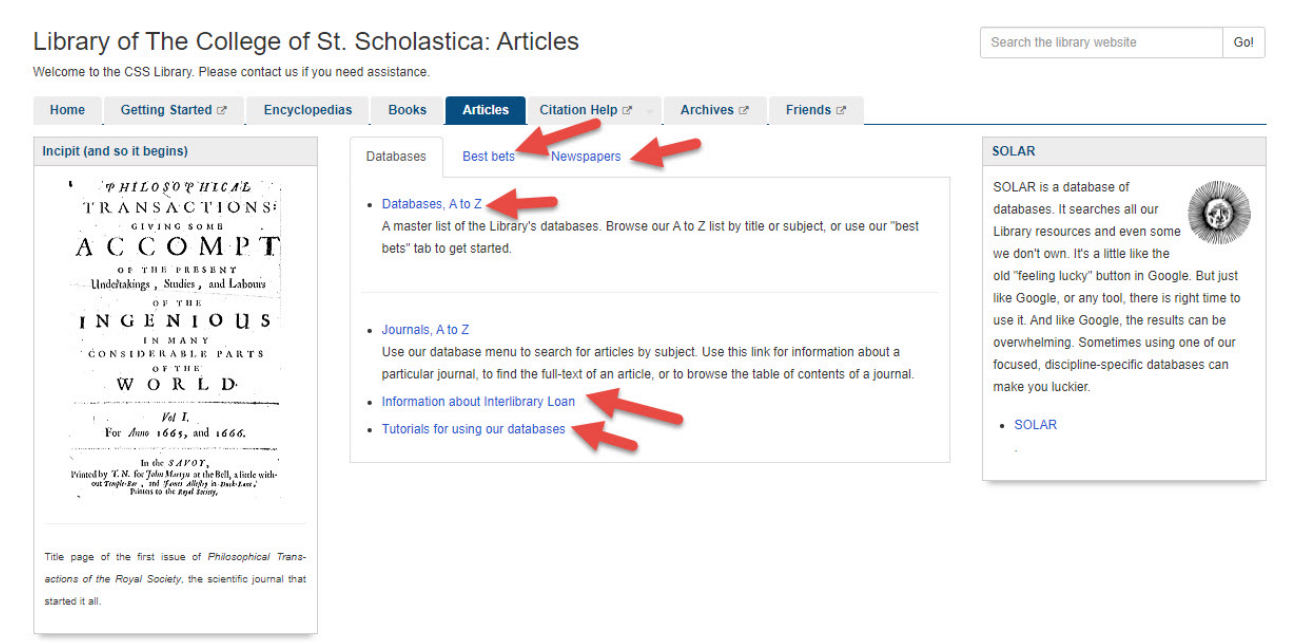

If you are off campus, when you click on the title of the database, this window will automatically pop up:

Database Access via The College of St. Scholastica Library

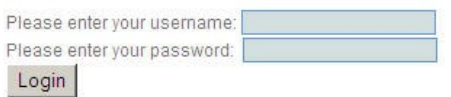

Your network login is active as long as you are a registered student, faculty or staff member of The College of St. Scholastica.

Enter your Novell username and password (what you use to log in to Brightspace, your CSS email, or any computer in a lab on campus).

\*\*Note: If you have trouble logging in, please contact the IT help desk [\(helpdesk@css.edu](mailto:helpdesk@css.edu) or 218-723-7007).

### Searching all Resources

Main Home Page **–** The home page has lots of ways to get information including key topics, latest news, the current issue of the *American Journal of Psychiatry* and more.

To search by a topic, enter a keyword into the search box found at the top of the page. You can only search one topic or concept at a time. Click on the magnifying glass to begin your search.

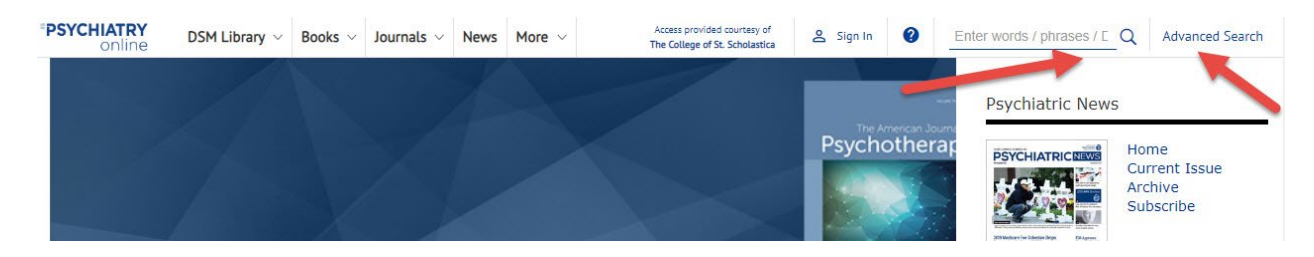

Advanced search **–** click on the Advanced Search link at the top in the right-hand corner to have more options for searching including by author, or part of the citation.

Click on the  $+$  sign to add more search boxes. You can also add the title where it was published and a date range. Click on the *Advanced* down arrow to include articles in ahead of print.

Click on the *Search* button when you are ready.

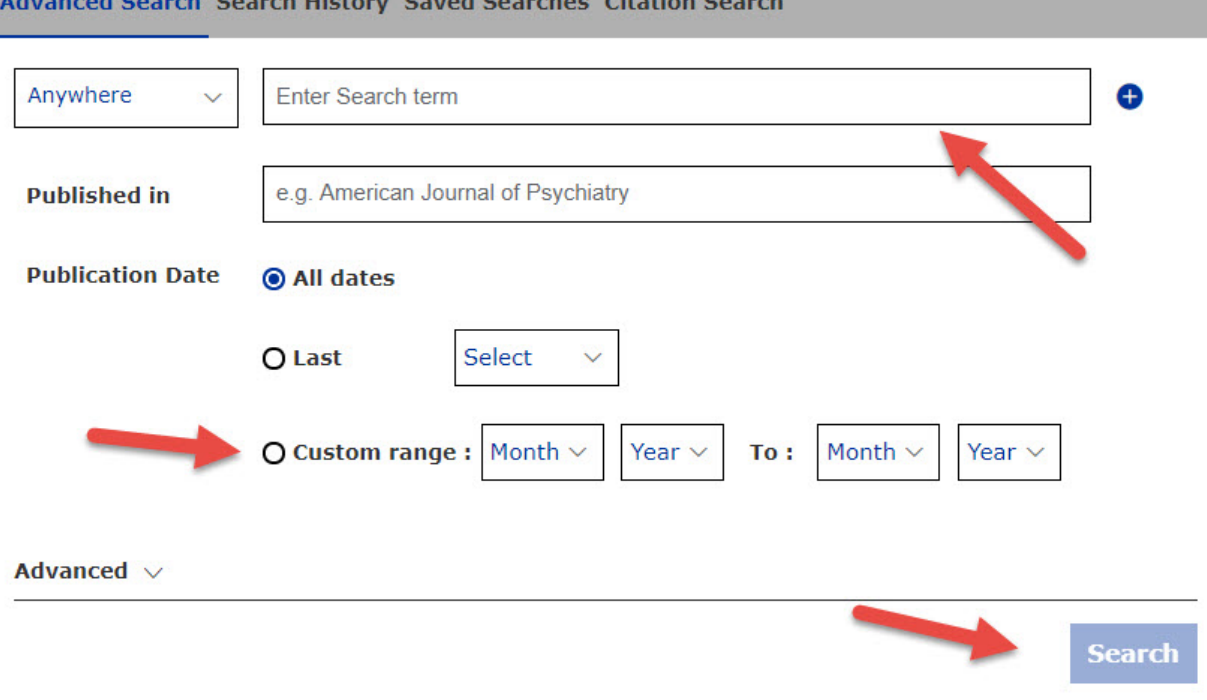

Results list – results will be displayed by format (journal or book)

Click on limits to the left to find articles from specific authors, publications, topics or article types. Click on the article titles to get more information. Click on the article titles to get the full text of the article.

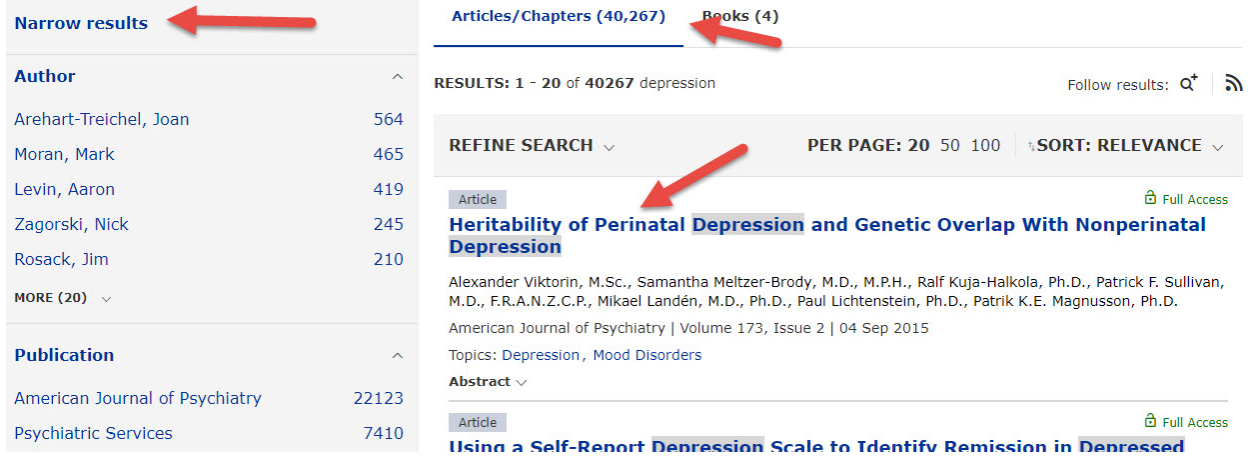

### Printing, Emailing, Downloading

Click on *View Options* to *View PDF*, *Tools* to add to favorites or download citations for EndNote, or *Share* to email.

### **Heritability of Perinatal Depression and Genetic Overlap With Nonperinatal Depression**

Alexander Viktorin , M.Sc., Samantha Meltzer-Brody, M.D., M.P.H., Ralf Kuja-Halkola, Ph.D., Patrick F. Sullivan, M.D., F.R.A.N.Z.C.P., Mikael Landén, M.D., Ph.D., Paul Lichtenstein, Ph.D., Patrik K.E. Magnusson, Ph.D.

Published Online: 4 Sep 2015 | https://doi.org/10.1176/appi.ajp.2015.15010085

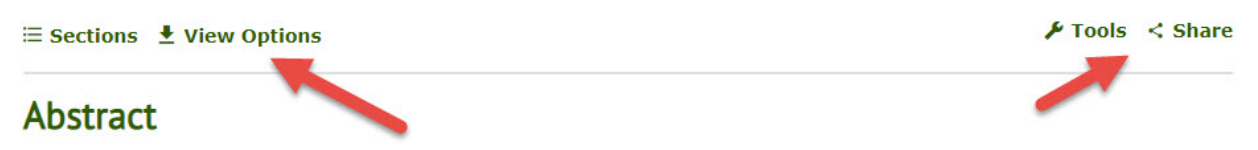

#### Objective:

The authors investigated the relative importance of genetic and environmental influences on perinatal depression, and the genetic overlap between perinatal depression and nonperinatal depression.

### Method:

Analyses were conducted using structural equation modeling for 1) the lifetime version of the Edinburgh Postnatal

### Searching Individual Sources

This is a second way to search this database.

Main home page– beginning at the *PsychiatryOnline* home page, click the title of the book or journal such as DSM-5 you are interested in searching.

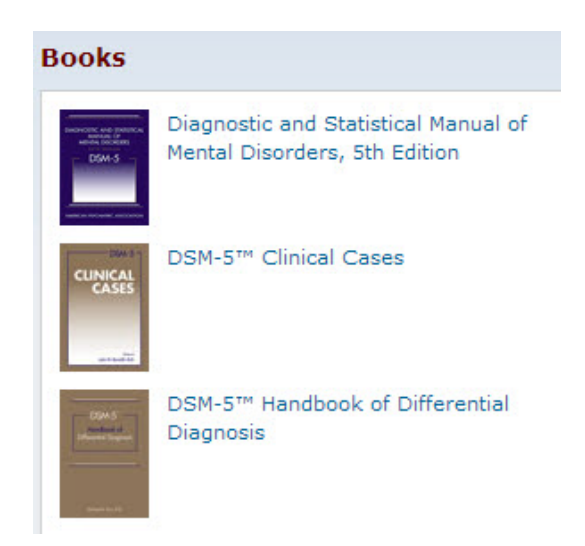

For Books, you will see the complete table of contents when you click on *Expand All*. Then click on any chapter title to view that chapter.

\*\*NOTE: You are not able to search for a specific topic or term within the chapter or entire book.

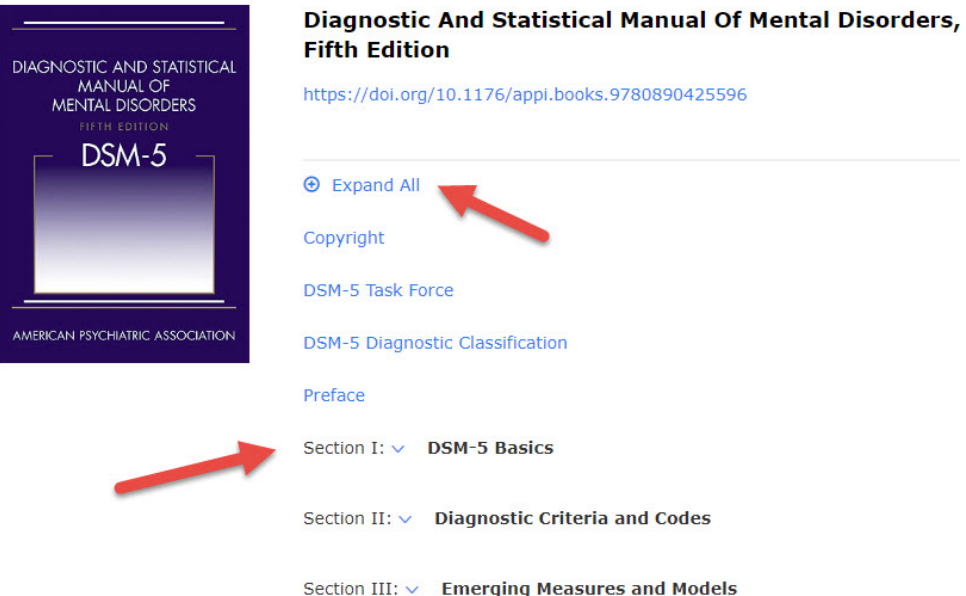

For Journals, you will be brought into the journal. You can browse current and past issues by clicking on the pull-down arrow for *Archive*.

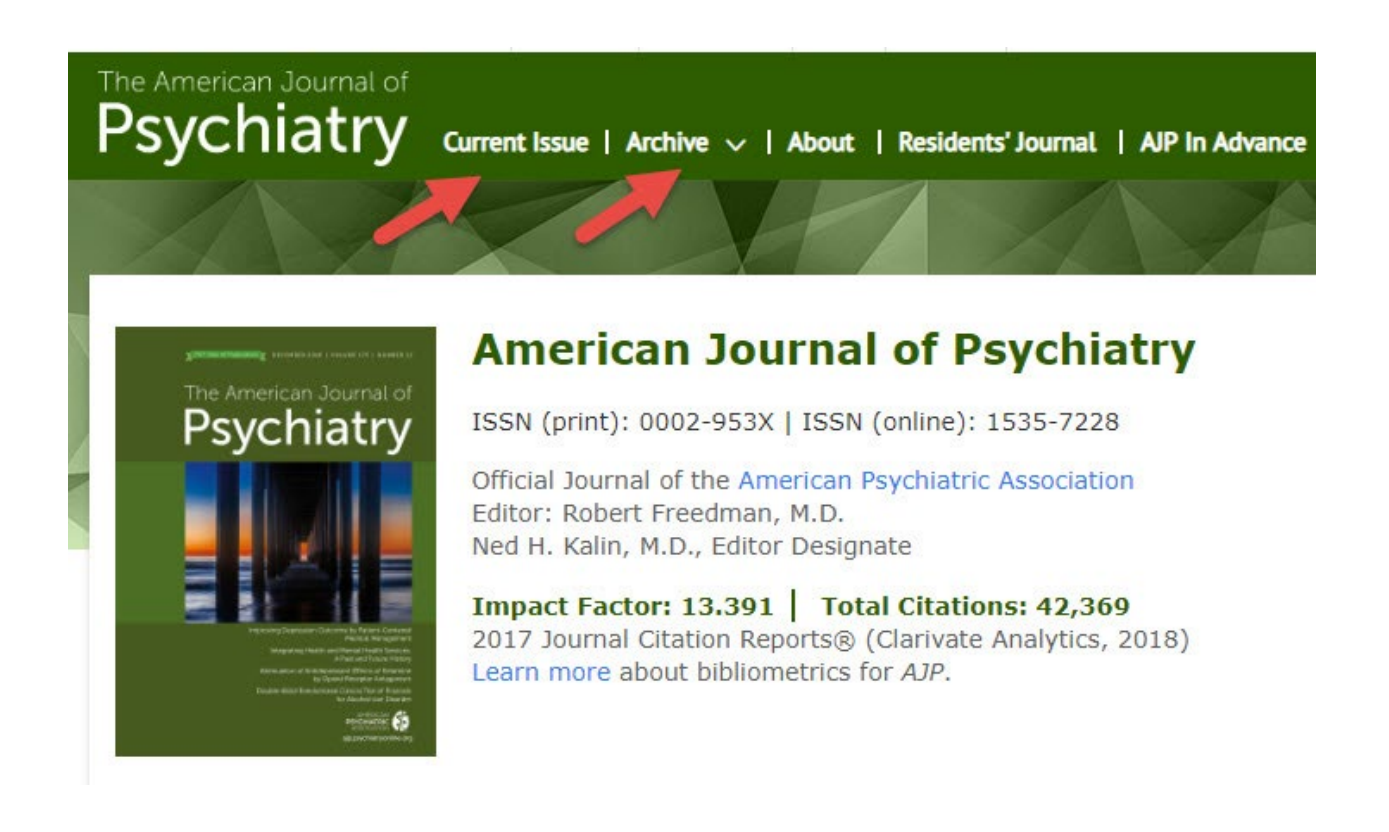

### Exporting Citations to EndNote

(see [instructions for EndNote](file://COMMON1/SHARED/GLOBAL/WEB/Resources/library/docs/Tutorials/EndNoteDownload.pdf) for information on how to use this program)

Click on the *Tools* link to the right of the article and then click on Download Citations to add this to your EndNote library.

## **Heritability of Perinatal Depression and Genetic Overlap With Nonperinatal Depression**

Alexander Viktorin <a>
m<br />
M.Sc., Samantha Meltzer-Brody, M.D., M.P.H., Ralf Kuja-Halkola, Ph.D., Patrick F. Sullivan, M.D., F.R.A.N.Z. Mikael Landén, M.D., Ph.D., Paul Lichtenstein, Ph.D., Patrik K.E. Magnusson, Ph.D.

Published Online: 4 Sep 2015 | https://doi.org/10.1176/appi.ajp.2015.15010085

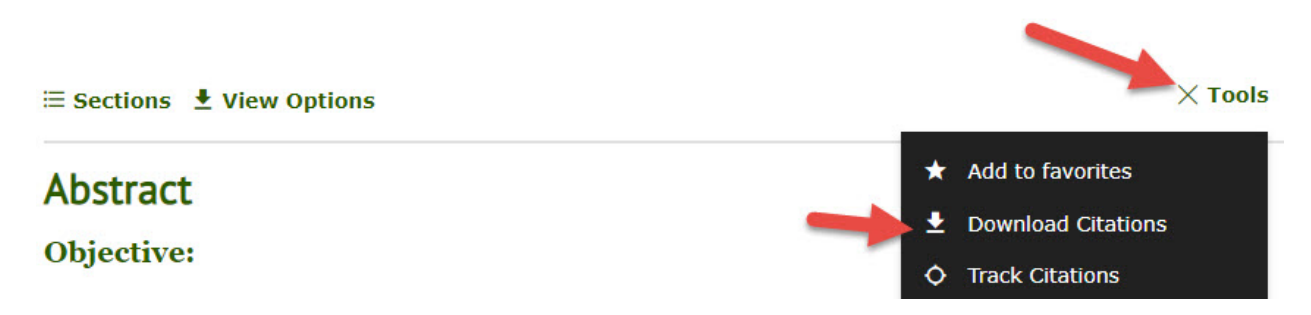

Click on the circle in front of *EndNote* and then click on the *Download article citation data* button.

#### DOWNLOAD CITATION

If you have the appropriate software installed, you can download article citation data to the citation manager of your choice. Simply select your manager software from the list below, select citation style and click Download. RIS (ProCite, Reference Manager) **D** EndNote

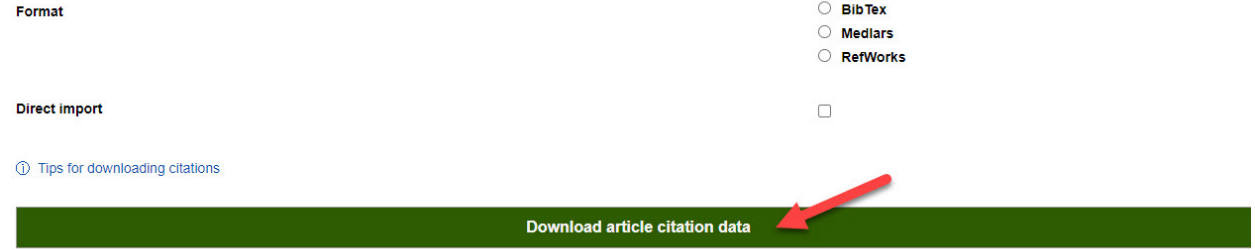

Click on the *Save* button when you have selected where you wish the file to be saved.

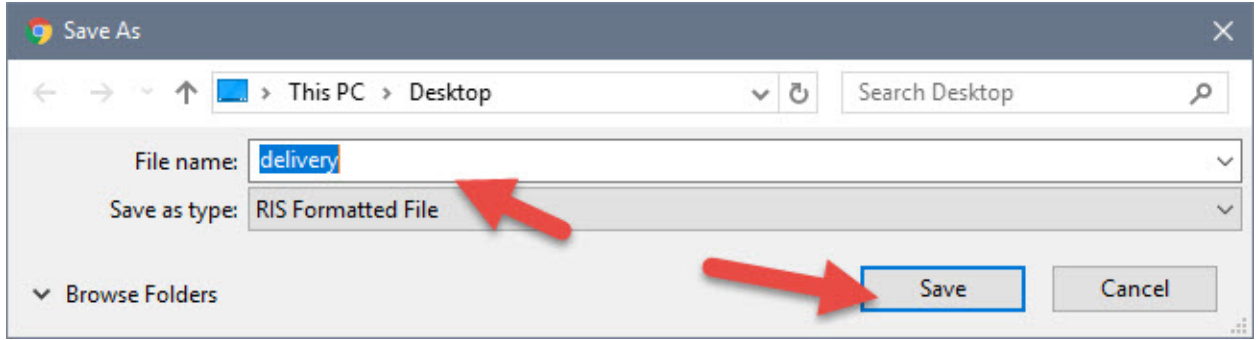

Open the EndNote library you wish to add the citation to and in the *File* tool bar option, select *Import* and *File*…

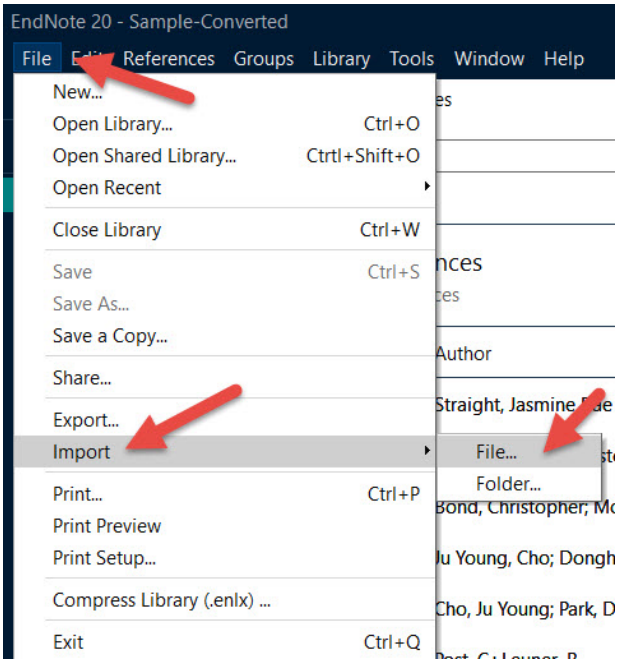

Click on *Choose…* to select the file you just saved and click on *Import* once you have selected it.

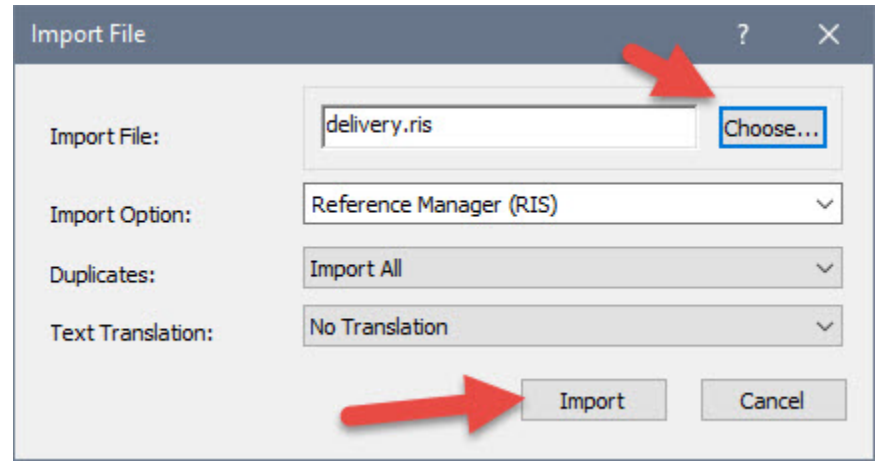

Your citations will now automatically be added to your EndNote library.